# **Examining Sybase instance statistics**

This section includes the following topics:

- [About the Statistics tab](#page-0-0)
- [How the Statistics tab is structured](#page-0-1)
- [About the entities you can examine in the Statistics tab](#page-0-2)
- [How the Statistics tab can help you identify performance problems](#page-8-0)

# <span id="page-0-0"></span>About the Statistics tab

The Statistics tab displays statistical information on all Sybase instances. The tab can be used to monitor your system's historical statistical information.

The Statistics tab lets you provide answers to the following types of questions: "Does Sybase have too many or too few Adaptive Server engines?" or "There are a lot of task context switches in the system that affect performance. What is the main reason for those context switches?"

The Statistics tab provides hundreds of raw performance counters. It is possible to view status information in 15 minute intervals or historical information roll-up at a higher summary level.

Examining the ready-to-use set of graphs that display several related counters is more important than examining a single counter. This is now possible using the Statistics tab.

Use the Statistics tab to periodically monitor the health of your system - for example, view the statistics on CPU Utilization or Hit Ratios. Alternatively, you can use the Statistics tab to fully analyze a performance problem reported by the Collector agent.

Statistics tab data is based on the results of the statistics counters that are gathered by ASE. These counters are cleared when using G) sp\_sysmon to view statistics counters. If sp\_sysmon is run, statistics data gathered by Precise for Sybase will not be complete. This problem can be avoided by not running sp\_sysmon or by using the noclear option of sp\_sysmon (available in Sybase version 12.5.3 and higher).

# <span id="page-0-1"></span>How the Statistics tab is structured

The Statistics tab displays information on a selected entity and its associated entities. When you open the Statistics tab from the Dashboard tab or the Activity tab, the tab is launched, in-context, and depending upon your selection in the All Sybase Instances table (All or Instance), the information is displayed on the Tier or Instance level. Navigating between these tabs and the Statistics tab will change the chosen time frame. If you open the Statistics tab from another tab, the historical settings (meaning those settings which were selected when you left the tab, such as the last entity you drilled down to) are taken into account and the information displayed the last time you viewed this tab is displayed (similar to clicking the History control and returning to a previous tab).

The selected entity is always reflected in the Tab heading, which serves as a point of orientation. The highest-level entity you can view information for in the Statistics tab is the Tier level. You can select an instance from the Instance list.

The entities displayed in the Association area are related to the selected entity displayed in the Main area.

# **About the Main area in the Statistics tab**

The Main area shows comprehensive information on the selected entity. You can choose from several views to examine the entity from different angles. For example, the Instance entity reports on Disk I/O, Memory and Lock Management.

# **About the Association area in the Statistics tab**

The Association area displays relevant information on the entities associated with the selected entity (displayed in the Tab heading in the Main area) in a table format. For example, it is possible to associate to all Engines or Devices that are related to a specific Instance, by selecting an entity from the Association controls list. Notice that some entities, show additional information on the associated entities in different tabs. The tabs are located above the Association area table. Clicking on a tab displays different table columns showing different information for the associated entities.

If you want to view additional information on an associated entity, drill down to it, by selecting the entity's row. A drilldown affects the entire tab. When you drill down to another entity, the Tab heading reflects the new selection, the Main area displays information on the selected entity, and the Association area displays the entities that are now associated with the newly selected entity.

For example, when you want to view information on a specific device, choose Devices from the Association controls. The Association area changes to display information on the devices associated with the selected Instance. Note that the Tab heading and the Main area remain unchanged.

In the Association area, click the row of the device you want to view detailed information for. The Tab heading indicates the newly selected entity; the Main area displays statistical information on the device entity you drilled down to, and the Association area shows information on the associated performance counters.

# <span id="page-0-2"></span>About the entities you can examine in the Statistics tab

The Statistics tab displays information on the following different entities in the Association area, as described in the following sections:

• [About the Tier entity](#page-1-0)

- [About the Instance entity](#page-1-1)
- [About the Engine entity](#page-6-0)
- [About the Device entity](#page-7-0)
- [About the Data Cache entity](#page-7-1)
- [About the Performance Counter or Counter Instance entity](#page-7-2)
- [About the Wait Events entity](#page-7-3)
- [About the Replication Server entity](#page-8-1)
- [About the Replicate\(d\) Databases entity](#page-8-2)

# <span id="page-1-0"></span>**About the Tier entity**

Choose All Instances from the Instances List to display information on the Tier entity. The Tier entity provides a view of all Sybase instances in the application.

The following views are available:

- Overview
- Instance Grouping

#### **About viewing a summary of statistical information on top instance consumers**

The Overview provides statistical information on the top six instance consumers of various resources and enables you to compare them.

The Tier entity shows the top six consumers as follows:

- **Top 6 instances (% Engine Utilization)**. Displays the top six instances for which the engine utilization was highest within a certain time frame.
- **Top 6 instances (Committed Transactions)**. Displays the top six instances with the highest number of committed transactions within a certain time frame.
- **Top 6 instances (Connection Opened Sum)**. Displays the top six instances with the most connections opened within a certain time frame.

#### **About viewing performance counters according to instance groups**

The Instance Grouping view displays performance counters broken down into instance groups (the instance groups are defined by the user).

For an explanation on how to define instance groups, see the Precise Installation Guide. The table below describes the information displayed in the Instance Grouping table.

#### **Table 1** Instance Grouping table

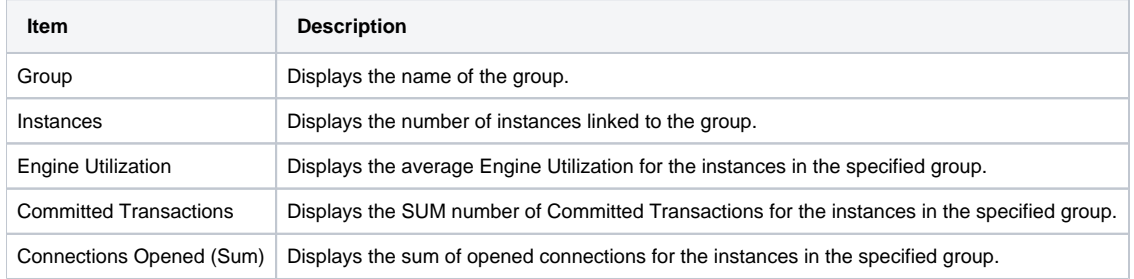

## **About viewing instances associated with an Tier in the Association area**

Displays information on the Instances associated with the selected Tier in the Association area. The table below describes the information displayed in the tabs in the Association area.

#### **Table 2** Viewing information on associated instances

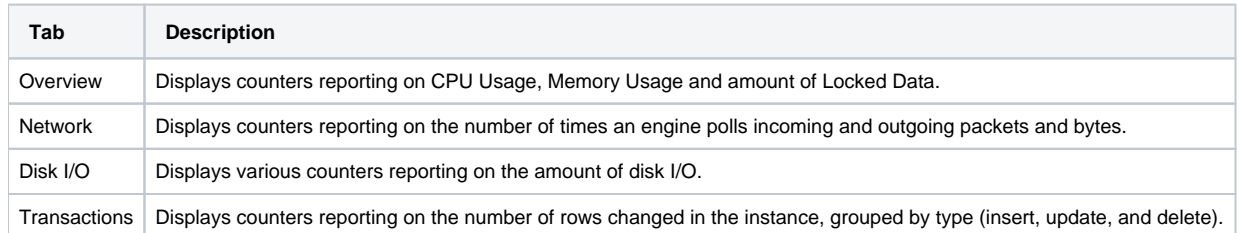

# <span id="page-1-1"></span>About the Instance entity

The instance entity displays statistical information for the entire instance. Precise for Sybase collects hundreds of counters that are relevant to the entire instance. The Instance entity displays predefined graphs that display several counters in each. Each graph contains counters that have some relation to each other and can indicate where performance problems lie.

The following views are available:

- Overview
- Disk I/O
- Data cache
- Memory
- Network
- Lock management
- Transaction log
- Transaction profile
- HouseKeeper management
- Wait events
- Replication Inbound
- Replication Outbound

#### **About getting an overview of an instance based on statistical data**

The Overview displays predefined overtime graphs, which can indicate where performance problems lie. The predefined graphs contain counters reported by Sybase and collected by the Precise for Sybase Collector agent.

The following information is displayed:

- **In Sybase**. Displays resource consumption counters collected by the Precise for Sybase Collector agent, such as Using CPU, I/O Wait, and Lock Wait.
- **CPU Yields**. Displays information on how often the engines yielded to the Operating System.
- **Engine Utilization**. Displays the percentage of time that the Adaptive Server Kernel is busy executing tasks.
- **Connections Opened**. Displays the number of opened connections (max and sum).
- **Task Context Switches Reasons**. Displays the number of times each Adaptive Server engine switched context from one user task to another. Possible reasons are: a Network Packet sent and received, modify conflicts, last log page, writes group, committed sleeps, and so on.

#### **About viewing Disk I/O activity**

The Disk I/O view displays statistics that report on disk I/O activity, such as Percentage of Checks Returning I/O, number of Pages read and written, and so on.

The following information is displayed:

- **Checks Returning I/O Percentage**. Displays the percentage of checks that returned an I/O out of the total number of performed checks.
- **Page Requests**. Displays the number of pages read synchronous or asynchronous and the number of pages written.
- **Avg Disk I/O Returned**. Displays the average number of engine checks that returned an I/O.
- **Disk I/O Delays**. Displays the disk I/O delays due to the following reasons: the engine limit, the OS limit or the ASE limit.

### **About viewing Data Cache activity**

The Data Cache view displays statistics that report on data cache activity, such as Hit Ratio, Utilization, and so on.

The following information is displayed:

- **Hit Ratio**. Displays the ratio between the number of times a page was found in the cache and the number of times caches were searched for a specific page.
- **Utilization**. Displays the number of times a requested page was found and not found in all caches (hits) and needed to be read from disk.
- **Wash Behavior**. Displays the number of buffers that were clean when they passed the wash marker, the number of times that the I/O was already active on a buffer when it entered the wash area, and the number of times that a buffer entered the wash area dirty and was not already in I/O.
- **Dirty Pages Requests**. Displays the average number of pages requested at isolation level 0 for a cache.

#### **About viewing Memory activity**

The Memory view displays statistics that report on memory activity, such as number of Memory Requests, Memory Pages, Worker Processes, and so on.

The following information is displayed:

- **Memory Requests**. Displays the number of successful/failed requests for memory allocation for the worker processes.
- **Worker Process**. Requests Displays the number of granted and denied worker process requests.
- **Memory Pages**. Displays the number of times that a new page was allocated/released in the memory.
- **Avg Memory Ever Used by Worker Process**. Displays the average memory used by the worker process.

### **About viewing Network activity**

The Network view displays statistics that report on network activity, such as number of Packets, Bytes, Checks, and so on.

The following information is displayed:

- **Packets**. Displays the total number of packets received and sent.
- **Checks**. Displays the number of times ASE performed blocking and non-blocking network checks.
- **Bytes**. Displays the number of bytes received from the network and sent to the network

**I/O Delays**. Displays the total number of times the network I/O was delayed.

## **About viewing Lock Management activity**

The Lock Management view displays statistics that report on lock management activity, such as Lock Contention, Lock Waits, and so on.

The following information is displayed:

- **Lock Contention Percentage**. Displays the number of times that there were different lock contentions as a percentage of the total number of lock requests
- **Lock Waits**. Displays the number of times that there was a lock contention, divided by types.

## **About viewing Transaction Log activity**

The Transaction Log view displays statistics that report on transaction log activity, such as Log Writes, Log Allocations, and so on.

The following information is displayed:

- **ULC Flushes to Log**. Displays the number of times that the ULC was flushed to the transaction log, because of the following reasons: the ULC was full, a transaction ended, the database was changed, or a system transaction occurred within the user transaction.
- **Log Writes**. Displays the number of times the ASE server writes transaction log pages to disk.
- **Log Allocations**. Displays the number of times additional pages were allocated to the transaction log.
- **Avg Writes per Log Page**. Displays the average number of times each log page was written to disk.

#### **About viewing a Transaction Profile**

The Transaction Profile view displays statistics that report on the number of Inserts, Updates, and Deletes. The following information is displayed:

- **Inserts**. Displays the number of rows inserted into heap tables, clustered tables or data-only -lock tables.
- **Deletes**. Displays the number of rows deleted on the deferred mode, directly or from DOL tables.
- **Updates**. Displays the number of rows updated in the deferred mode, directly in-place, directly not in-place, directly expensive or deferred mode in DOL tables.
- **DOL Updates**. Displays the number of rows replaced in the DOL tables, rows shrunken while updated in the DOL tables, rows expanded while updated in the DOL tables, rows expanded and forwarded while updated in the DOL tables or rows that were forwarded already and now fit in original page and returned to the original page in the DOL tables.

#### **About viewing Housekeeper activity**

The Housekeeper Management view displays statistics that report on housekeeper activity, such as Buffer Cache Wash, Garbage Collection, and so on. The following information is displayed:

- **Buffer Cache Washes**. Displays the number of times that the housekeeper activity performs buffer cache washes and find it clean or dirty.
- **Garbage Collections**. Displays the number of times the housekeeper garbage collection activity checks for space that can be reclaimed.
- **Pages Processed in the Garbage Collection**. Displays the number of pages reclaimed by the housekeeper garbage collection activity.
- **Statistics Updates**. Displays the number of times the housekeeper chore activities checked to see if statistics needed to be written.

# **About viewing Wait events**

The Wait Event view displays statistics on the top ten wait events for the selected instance.

#### **About viewing Replication Inbound view graphs**

The Replication Inbound view is a combination of a few predefined graphs related to the inbound processing phase (replication agent); the view helps you identify what may be causing the latency in the replication system. The information displayed in the Instance level is a summation of all the replicated databases of the instance.

**Table 3** I/O vs Cmds Sent

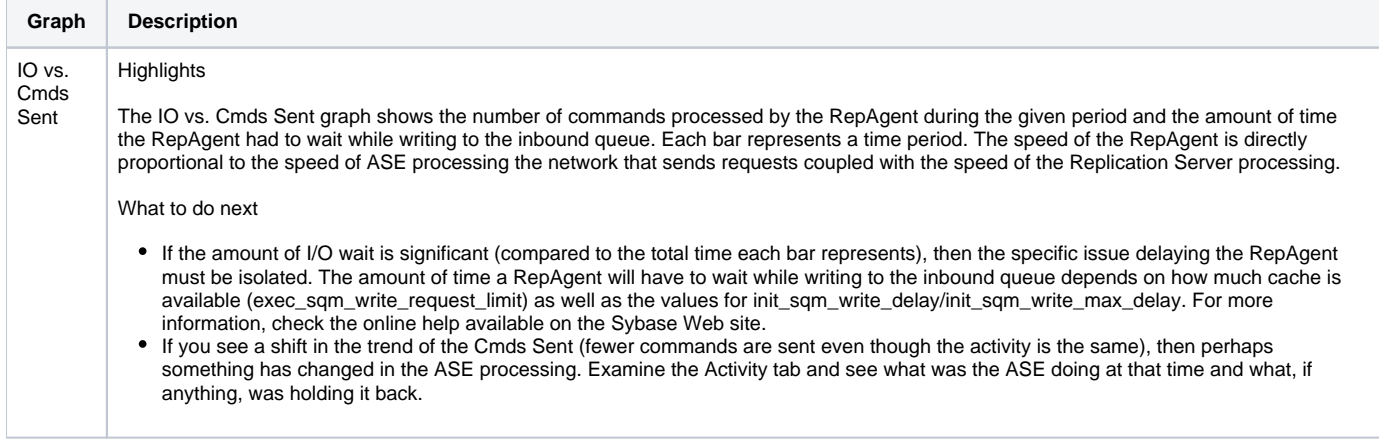

#### **Table 4** Truncation Point Movement

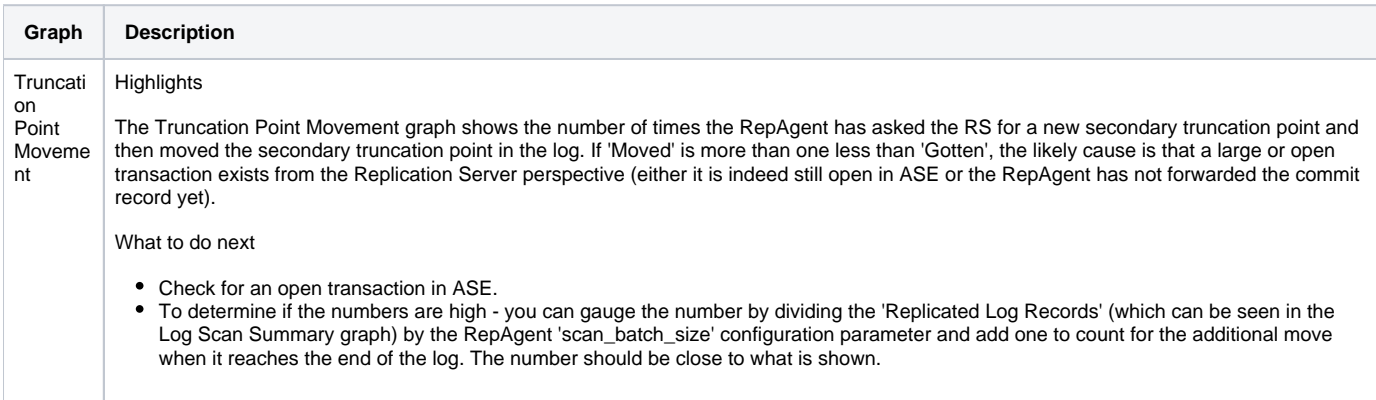

#### **Table 5** Network

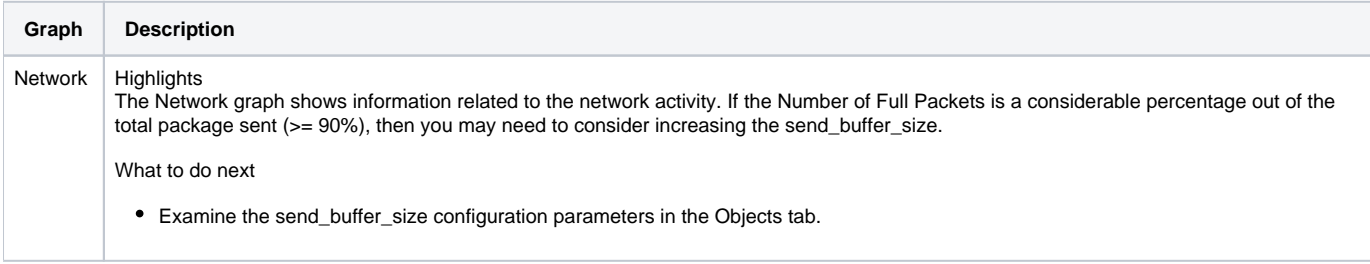

#### **Table 6** Log Scan Summary

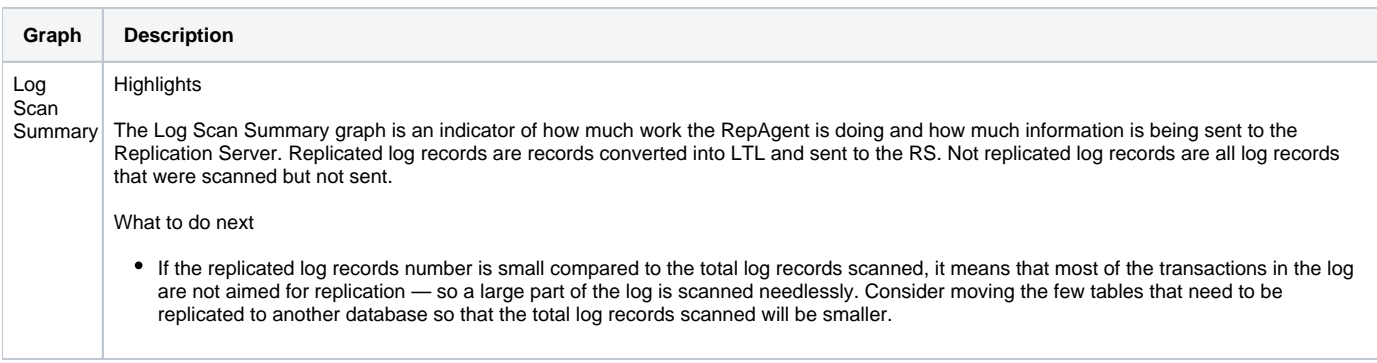

## **Table 7** Replicated Commands Breakdown

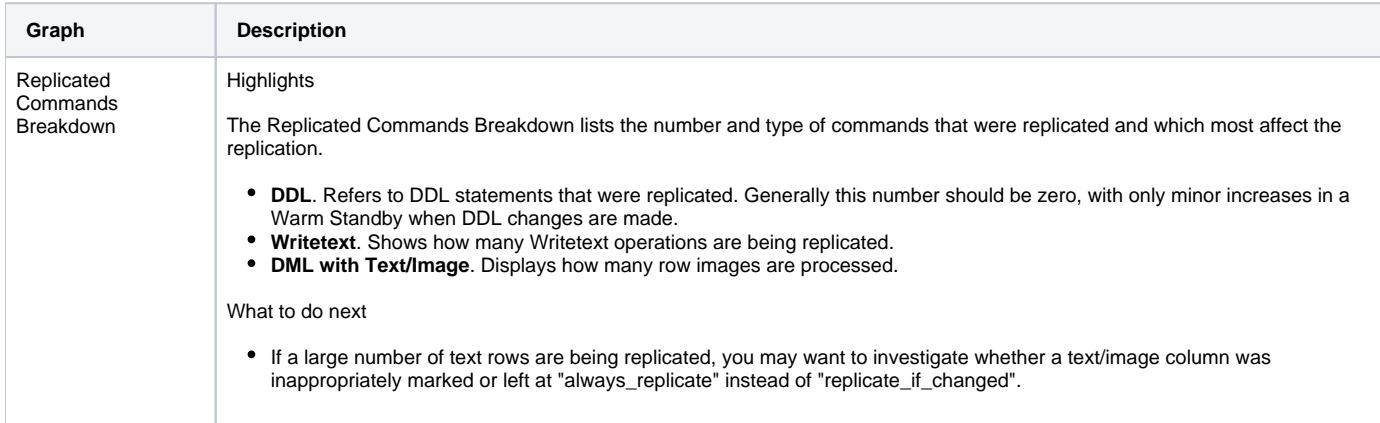

# **About viewing Replication Outbound view graphs**

The Replication Outbound view graphs view is a combination of a few predefined graphs related to the outbound processing phase. This enables you to understand what specific component(s) may be causing the latency in the replication system. The information displayed in the instance level is a summation of all the outbound processing performed for the specified instance by all the Replication servers attached to it.

## **Table 8** SQM Processing

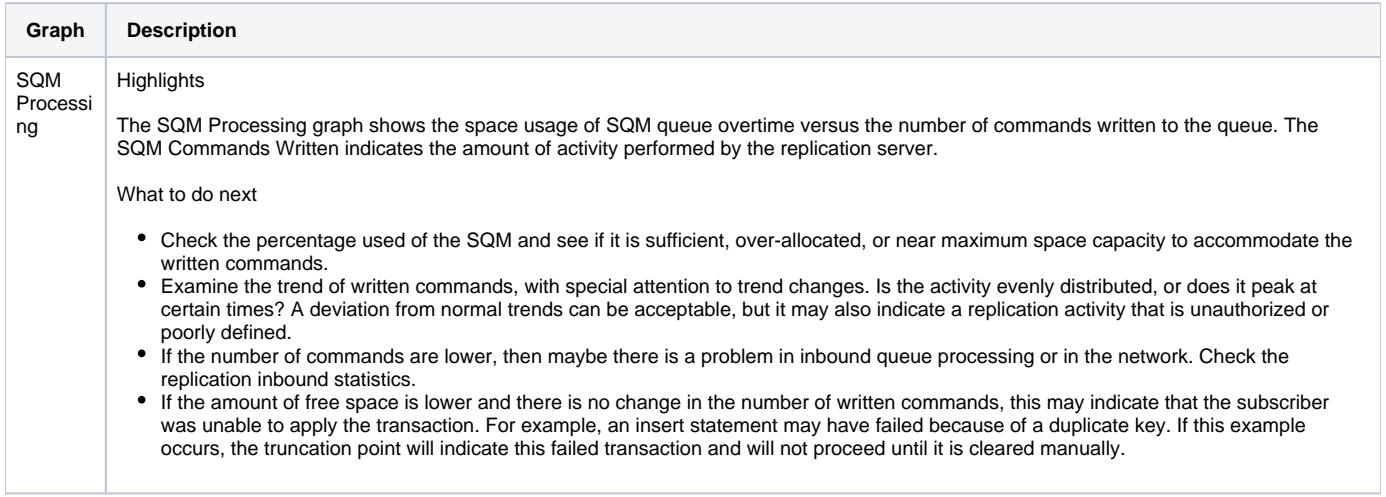

# **Table 9** DSI SQT Processing

and the

 $\mathcal{L}$ 

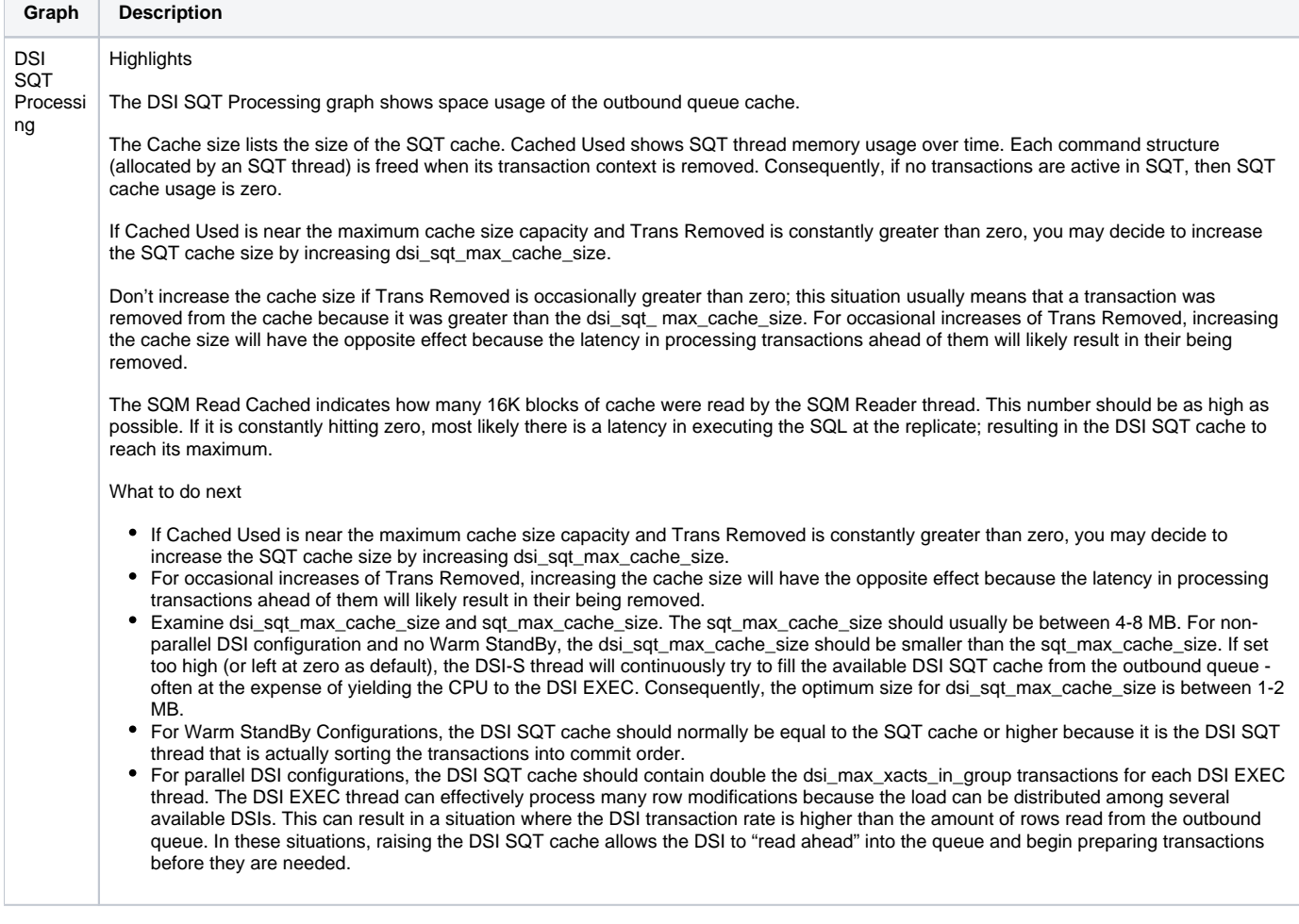

**Table 10** DSIE Transactions Processing

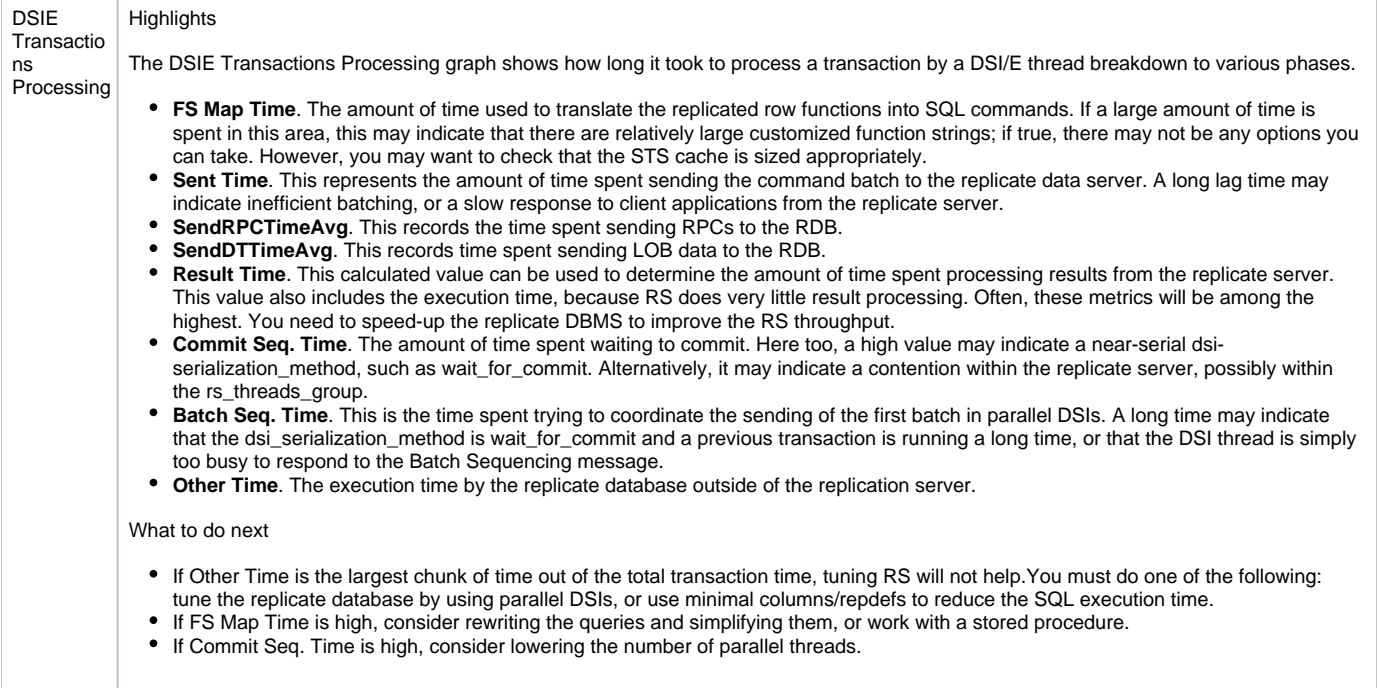

#### **Table 11** DSIE Commands Applied

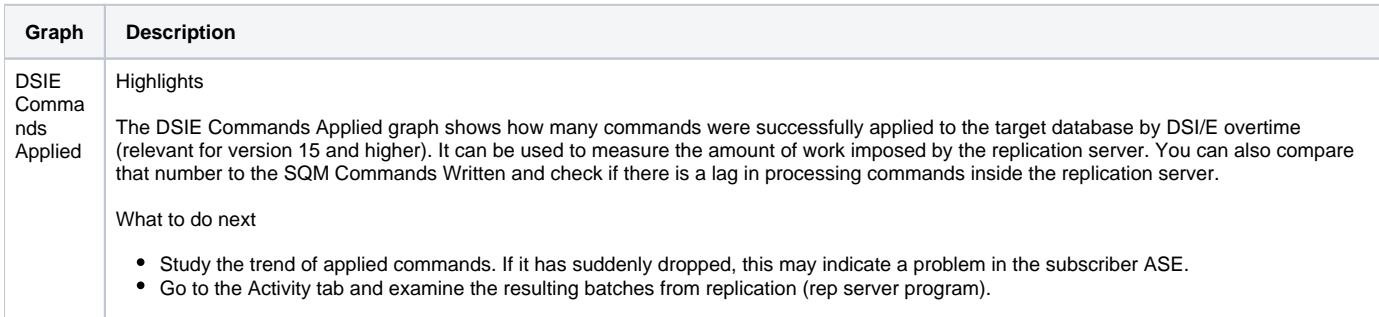

# <span id="page-6-0"></span>**About the Engine entity**

The Engine entity displays predefined graphs that shows several counters in one. This enables you to immediately view relevant counters, grouped according to topic.

The following views are available:

- Overview
- Network
- Disk I/O

# **About getting an overview of CPU yields and engine utilization**

The Overview displays predefined overtime graphs, which represent CPU Yields and Engine Utilization. The following information is displayed:

- **CPU Yields**. Displays information about how often the engine yielded to the operating system.
- **Engine Utilization**. Displays the percentage of time that the Adaptive Server Engine is busy executing tasks.

# **About viewing Network activity**

The Network view displays predefined overtime graphs, which represent the number of Bytes sent and received, and Packet transportation.

The following information is displayed:

- **Packets**. Displays the total number of packets received and sent by the engine.
- **Bytes**. Displays the total number of bytes received and sent by the engine.

# **About getting an overview of Disk I/O**

The Disk I/O view displays predefined overtime graphs, which represent Checks Returning I/O and Average Returned Disk I/O.

The following information is displayed:

- **Checks Returning I/O**. Displays the percentage of I/O checks that found an I/O request completed.
- **Avg Disk I/Os Returned**. Displays the average number of engine checks that returned an I/O.

# <span id="page-7-0"></span>**About the Device entity**

The Device entity displays predefined graphs that report on device activity and performance. The following views are available:

- Overview
- Semaphores

#### **About getting an overview on a Device activity**

The Overview displays an overtime graph, which represents Page Requests (read and write) of the device. The following information is displayed:

**Page Requests**. Displays the number of pages read synchronous or asynchronous and the number of pages that are written.

#### **About viewing Semaphores**

The Semaphores view displays an overtime graph, which represents Semaphore Hits and Misses. The following information is displayed:

**Semaphores**. Displays the number of times that a request for a device semaphore was granted immediately and the number of times the semaphore was busy and the task had to wait for the semaphore to be released.

# <span id="page-7-1"></span>**About the Data Cache entity**

The Data Cache entity displays predefined graphs that report on the activity of the Data Cache. The following views are available:

- Overview
- Cache details

#### **About getting an overview on Data Cache activity**

The Overview displays statistics that report on the Data Cache Hit Ratio and Utilization. The following information is displayed:

- **Hit Ratio**. Displays the percentage of time a requested page was found in a cache and was found in the wash area.
- **Utilization**. Displays the percentage of searches using this cache, as a percentage of searches across all caches.

#### **About viewing Cache Details**

The Cache Details view displays statistics that report on the Data Cache Buffer Wash (Pages) and large I/Os. The following information is displayed:

- **Buffer Wash (Pages)**. Displays the number of buffers that were clean when they passed the wash marker, the number of times that I/O was already active on a buffer when entered the wash area, and the number of times that a buffer entered the wash area dirty and was not already in I  $/O$ .
- **Large I/O**. Displays the number of times a large I/O was requested for a buffer and the number of times it was denied.

# <span id="page-7-2"></span>**About the Performance Counter or Counter Instance entity**

The Performance counter or Counter Instance entity displays statistical information on the selected counter. Precise for Sybase collects counters reported by Sybase. These counters determine which aspects of the objects to monitor. For example, the Sybase Memory Object contains the Mempages\_alloced counter.

The Overview displays general details of the selected counter and overtime graph, which represent the counter value. In some of the selected counters, two overtime graphs are displayed: a graph that displays the number of transactions over time and another graph that displays the counter value per committed transaction.

# <span id="page-7-3"></span>**About the Wait Events entity**

Available for Sybase versions 12.5.0.3 and higher, the Wait Events entity displays the name of the wait event group, the number of waits experienced by this event group and the summed amount of time accumulated by wait events and summed occurrences.

The following view is displayed:

• Overview

# **About getting an overview of Wait Events**

The Overview displays general details of the selected counter. The following information is available:

- **Event group**. Displays the name of the wait type.
- **Event name**. Provides a description of what is causing the event.
- **Time waited (avg)**. Average time waited for wait events, over the selected time period.
- **Times waited graph**. Displays the time waited for wait events vs. the time waited for group events.
- **Wait graphs**. Displays the number of wait events vs. the number of wait events for group events.

# <span id="page-8-1"></span>**About the Replication Server entity**

The Replication Server entity displays predefined graphs which represent statistics related to the outbound processing phase and inbound (repagent statistics) processing phase for the selected Replication Server in the Selected time frame.

G) The Precise for Sybase Replication server collector agent collects statistics only for the Sybase ASEs which are monitored by Precise and use the specified replication server for replicating data. If the same RS also serves other ASEs that are not monitored by Precise or another RDBMS (such as: Oracle, SQL Server, etc.), the statistics of those instances will not be collected and displayed.

The following views are available:

- Replication Inbound
- Replication Outbound

See [About the Instance entity](#page-1-1).

# <span id="page-8-2"></span>**About the Replicate(d) Databases entity**

The Replicate(d) databases entity displays predefined graphs which represent statistics related to the outbound processing phase and inbound (repagent statistics) processing phase for the selected database in the Selected time frame.

The Precise for Sybase Replication server collector agent collects statistics only for the Sybase ASEs that are monitored by Precise and use the ⋒ specified replication server for replicating data. If the same RS also serves other ASEs that are not monitored by Precise or another RDBMS (such as: Oracle, SQL Server, etc.), the statistics of those instances will not be collected and displayed.

The following views are available:

- Replication Inbound
- Replication Outbound

See [About the Instance entity](#page-1-1).

# <span id="page-8-0"></span>How the Statistics tab can help you identify performance problems

To determine whether Sybase is performing optimally there is a need to analyze performance measurements over time. The Statistics tab provides performance counters grouped into several predefined graphs that let you locate performance problems in your system (For example CPU, Paging, I/O, and Network Statistics). In addition, In Sybase states let you correlate between the performance counters and In Sybase states, to determine how an activity in the Sybase instance affects the system.

You can identify a performance problem by doing one or more of the following:

- [Examining the kernel utilization of Sybase over time](#page-8-3)
- [Examining I/O statistics](#page-9-0)
- [Examining network activity](#page-9-1)
- [Examining memory bottlenecks](#page-9-2)
- [Examining a specific counter over time](#page-10-0)

## <span id="page-8-3"></span>**Examining the kernel utilization of Sybase over time**

You can examine a Sybase instance over time to confirm that the amount of Sybase engines configured in your system is optimal.

The Engine busy utilization graph in the Overview of the Instance entity reports the percentage of time the Sybase Kernel is busy executing tasks (rather than time spent idle). In other words, it measures how busy Sybase engines were during the time slice.

Viewing this graph in correlation with the CPU Yields graph can help you determine whether there are too many engines or if it is likely that response time and throughput can benefit from an additional engine.

The CPU Yields graph reports the number of times the engines yielded back to the Operating System.

If the Engine Busy Utilization graph data indicates a low engine utilization, use CPU Yields to determine whether the Engine Busy Utilization data reflects a truly inactive engine or one that is frequently starved out of CPU time by the Operating System.

When an engine is not busy, it yields to the CPU after a period of time. A high value for CPU Yields indicates that the engine yielded voluntarily.

The table below describes what the utilization status of an engine indicates.

**Table 12** Utilization status

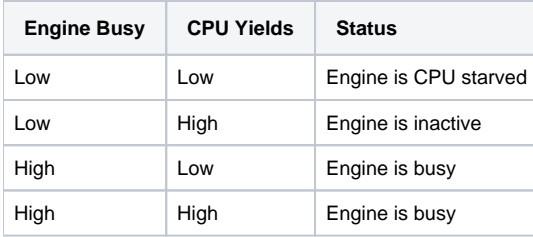

To improve kernel utilization, it is recommended to check the Disk I/O and Network view. This is done to determine if the number of checks for I/O or Network that the engine performs, is ideal or are overhead.

For example, in the Disk I/O view, check the Checks Returning I/O Percentage graph. It reports the percentage that a Requested I/O had completed when an engine checked for Disk I/O. For example, if an engine checks for Expected I/O 100,000 times, this average indicates the percentage of time that there actually was I/O pending. If, of those 100,000 checks, I/O was pending 10,000 times, then 10% of the checks were effective, and the other 90% were overhead. However, you should also check the Average Disk I/O Returned graph and how busy the engines were during the sample interval.

If the sample includes idle time, or the I/O traffic is "bursty," it is possible that a high percentage of the checks were returning I/O during the busy period. If the results in this category seem low or high, you can configure the frequency of the checks.

Increasing the amount of time that Adaptive Server engines wait between checks may result in better throughput, because Adaptive Server engines can spend more time processing if they spend less time checking for I/O.

# <span id="page-9-0"></span>**Examining I/O statistics**

To examine I/O statistics

- 1. Open the Overview view of the specific instance entity.
- 2. Examine the I/O Wait value in the In Sybase graph to detect bottlenecks within the device subsystem.
- 3. Check for I/O Pacing and I/O Device Contention values in the Task Context Switches Reasons graph.
- 4. If increased I/O Wait is the result of an activity in the instance, open the Activity tab to continue your analysis of the application's performance.

I/O Pacing reports how many times an I/O-intensive task switched off an engine, due to exceeding an I/O batch limit. This limit can be configured.

I/O Device Contention reports the number of times a task was put to sleep while waiting for a semaphore for a specific device. If there is significant contention for I/O Device Semaphores, try reducing it by redistributing the tables across devices or by adding devices and moving tables and indexes to them.

To determine which devices are having possible performance problems, drill down to the Device entity located in the Association area. In the Association area table you can see the Page Requests and the Sum of Semaphores for the different devices. Drilling down to one of the devices will enable you to see these counters over time.

In the Page Requests graph you can see the amount of I/O reads and writes.

High read requests may indicate the need for tuning a Select query. High write requests may indicate the need for tuning an Update query.

You can also use this information to check I/O distribution patterns over the disks and to make object placement decisions that can help balance Disk I/O across devices. For example, does the data show that some disks are more heavily used than others? If you see that a large percentage of all I/O went to a specifically named device, you can investigate the tables residing on the device and then determine how to remedy the problem.

# <span id="page-9-1"></span>**Examining network activity**

You can examine network traffic over a specified time period to detect bottlenecks. Network performance can be improved by one or more of the following:

- Enhancing the application
- Reducing the amount of data returned
- Configuring the network packet size parameter with a reasonable number that avoids many packets from being sent or received (causing
- overhead)
- Reconfiguring the network configuration

To examine network activity do one of the following

- 1. Examine the In Sybase graph and check the Network I/O Wait value.
- 2. Check the Task Context Switches Reasons graph to see if Network Packet Sent is a major cause of task switching.
- 3. If so, check the applications on the problematic instance to see if it's possible to reduce the amount of data returned.

OR

- 1. Switch to the Network view.
- 2. Check the ratio between the Packets graph and the Bytes graph to see if the network packet size is used to its maximum capacity.
- 3. Consider configuring its size.

# <span id="page-9-2"></span>**Examining memory bottlenecks**

Lack of memory or a high memory consumption rate can cause paging. A page fault occurs when a process requires code or data that is not in its working set (its space in physical memory), thereby causing the page to be retrieved from disk and written to the physical memory. If there is not enough space in the physical memory, a chosen page needs to be written to disk to free space.

To examine memory bottlenecks

- 1. Examine the Memory view that reports the number of pages allocated and deallocated in each time slice.
- 2. If you spot a high value in one of the time slices, open the Activity tab to continue your analysis of the application's performance.
- 3. Switch to the Memory view to see information about the success and failure of Memory Requests for Worker Processed in the Memory Requests graph.
- **4.** If some of the requests have failed you may need to increase the value of the  $\text{Memory } \text{per } \text{ }$   $\text{worker } \text{Process } \text{parameter}.$
- 5. Switch to Data Cache view to see information on how effective cache design is. A high Hit Ratio from the Hit Ratio graph and small amount of Page Request Misses from the Utilization graph may indicate effective cache design.
- 6. If you see a low Hit Ratio and a lot of Page Request Misses, investigate statistics for each of the Data Caches by selecting the Data Cache entity in the Association area.

# <span id="page-10-0"></span>**Examining a specific counter over time**

A wide range of performance counters generated by Sybase are collected by the Precise for Sybase collect instance statistics process. These performance counters are sampled every 15 minutes and displayed in this tab over time.

A performance group is a Sybase Performance Group resource, such as a Sybase Lock. Each performance group contains a few counters that determine which performance aspects to monitor. For example, the Sybase Memory Performance group contains counters called Pages Allocated (Sybase counter: m empages\_alloced) and Pages Released (Sybase counter: mempages\_freed).

Some performance counters have separate instances. An instance refers to a particular occurrence of a counter. For example, the Device-Counters Performance group has counters such as Disk Cache Misses (Sybase counter: p\_misses) and Disk Cache Hits (Sybase counter: p\_hits), but because several devices exist, each counter is divided into instances.

In relevant counters, the graphs appear with the counter value per transaction in addition to the counter value alone. In those counters, the number of transactions overtime graph appears as well.

To examine a specific counter

- 1. Select the associated required performance group from the Associations list.
- 2. Select the required counter.

**[IDERA](#) | [Products](#) | [Purchase](#) | [Support](#) | [Community](#) | [Resources](#) |[About Us](#) | [Legal](#)**